# **Science Direct**

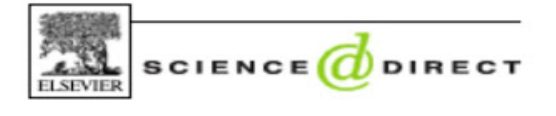

NB : Par Lardy J.P., 2011. *Science Direct*, Lyon, Urfist de Lyon, 4 p. Disponible à l'adresse [:http://urfist.univ](http://urfist.univ-lyon1.fr/32538946/0/fiche___document/&RH=1216648123520)[lyon1.fr/32538946/0/fiche\\_\\_\\_document/&RH=1216648123520](http://urfist.univ-lyon1.fr/32538946/0/fiche___document/&RH=1216648123520)

### **Présentation**

C'est un répertoire de périodiques multidisciplinaire : plus de 2500 titres depuis 1995 soit plus de 10 millions de textes en ligne. Les utilisateurs ont un accès illimités à tous les résumés et textes intégraux des revues auxquelles leur institution est abonnée. Le moteur de recherche spécialisé de Science Direct est Scirus

## **Fonctionnalités**

La barre de menu se présente ainsi :

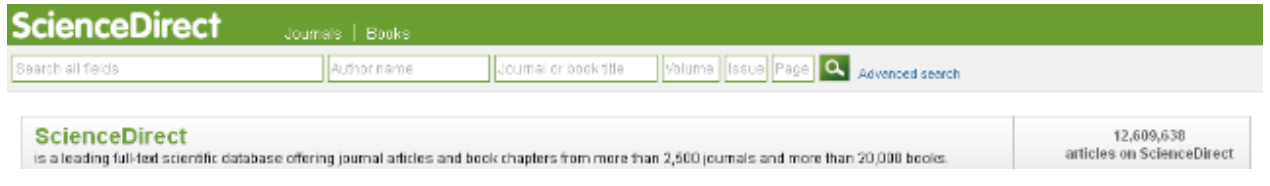

#### Journals :

Permet de retrouver le journal par son nom dans le classement thématique et donne la liste alphabétique des titres

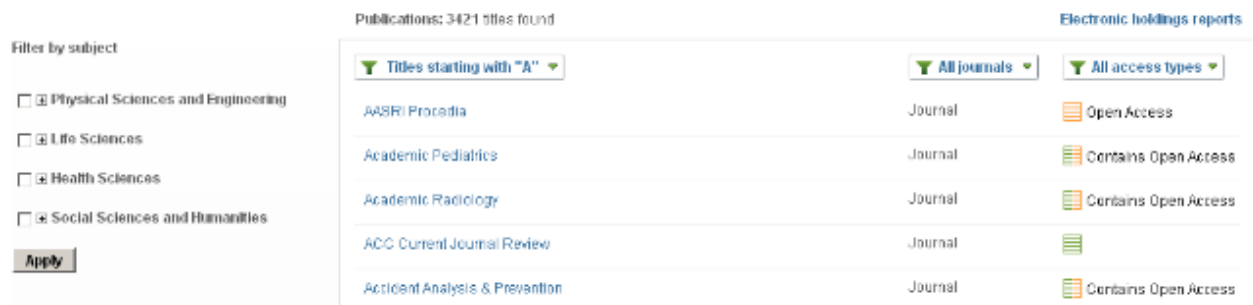

- Filter by subject : permet d'affiner les résultats par grands thématiques
- Lesz révues peuvent être classées par ordre alphabétique de titre
- All access types : sélectionner le type d'accès (FullText, Absctract Only, ...)

Le lien Articles In press permet d'accéder aux articles les plus récents dans une version non définitive (In Press, Uncorrected Proof) ou définitve (Corrected Proof).

Ce logo signale un fil RSS des mêmes articles auquel vous pouvez vous abonner

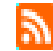

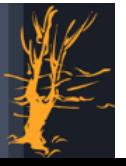

Agroparistech / Documentation / Montpellier / A. Filatre / DDMC

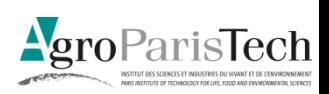

# **2 Interfaces d'interrogation**

### Quick Search

Dès la page d'accueil, on peut rechercher par :

- Tous les champs
- Auteur
- Titre de la publication, volume, numéro, pages

### Advanced Search

Le formulaire Advanced Search est celui à préférer généralement :

- Le vocabulaire : l'interrogation repose sur le langage libre. Les résumés et mots clés sont ceux fournis par les auteurs des articles. En conséquence, penser aux synonymes, à la polysémie, aux diverses orthographes, au singulier / plurie
- Les champs interrogeables : Résumé, Titre, mots clés, ISSN, Texte Intégral, Auteurs, Titre de la revue, Références
- Les critères peuvent être combinés entre eux grâce aux opérateurs booléens (AND, OR, NOT), à la troncature illimité (\*) ou limitée à un caractère (?)

Il est possible d'enregistrer ses recherches dans un historique (ouverture d'un compte science direct)

### Résultats

• Page de résultats

Les résultats s'affichent par défaut par date de publication (les plus récents en premier). Pour trier les articles par leur niveau de pertinence, sélectionner « relevance » au dessus de la liste de documents

- o Refine filters : permet de préciser ou/et limiter le nombre de résultats selon certains critères : date / Titre de la publication / Thèmes / Type de document
- o Save search alert : créer des alertes sur une recherche, c'est-à-dire relancer régulièrement une rechercher et recevoir les mises à jour par e-mail
- o RSS : permet de recevoir automatiquement les nouveaux résultats d'une requête. Les flux RSS sont rafraîchis chaque jour.
- Affichage : pour chaque notice
	- o Au milieu :
		- Preview : permet d'accéder rapidement au résumé, aux noms des auteurs, et au début de l'article
		- PDF : texte intégral au format pdf
		- Export : permet d'exporter les références bibliographiques de votre choix dans un logiciel de gestion des références bibliographiques (EndNote, Reference manager, RefWorks, Zotero)
		- More Options : autres formats d'exports de l'article
	- o A Gauche :
		- Le plan de l'article en dynamqiue
		- Les figures et tableaux de l'article
	- o A droite :
		- Les articles pouvant être liés
		- Les articles ayant cités l'article affiché
		- **EXEC** Les livres aux thématiques approchantes

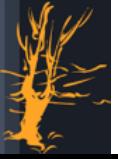

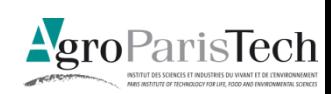